# **Kronos User Guide Student Employees Timecard View**

# **What is Kronos?**

- Kronos timekeeper is a web-based time and attendance system that helps ensure accurate recording of your time worked.
- After reading the following information, you will be able to log in to the system; enter time worked; transfer from one job to another; review your time card; and approve your time card.

### **Terms that we will be using**

- Edits any changes made to your time
- My Timecard a view of your time worked for a two-week pay period
- **Transfer moving from one job to another**

### **Logging in to Kronos**

- Open web browser.
- Go to https://mytime.pepperdine.edu
- Enter your network ID.
- **Enter your network password.**

#### **Logging out of Kronos**

• Select **Log Off** from the options on the left side of any Kronos screen.

### **Clocking in**

- Log in to Kronos
- **My Timecard** view will appear.

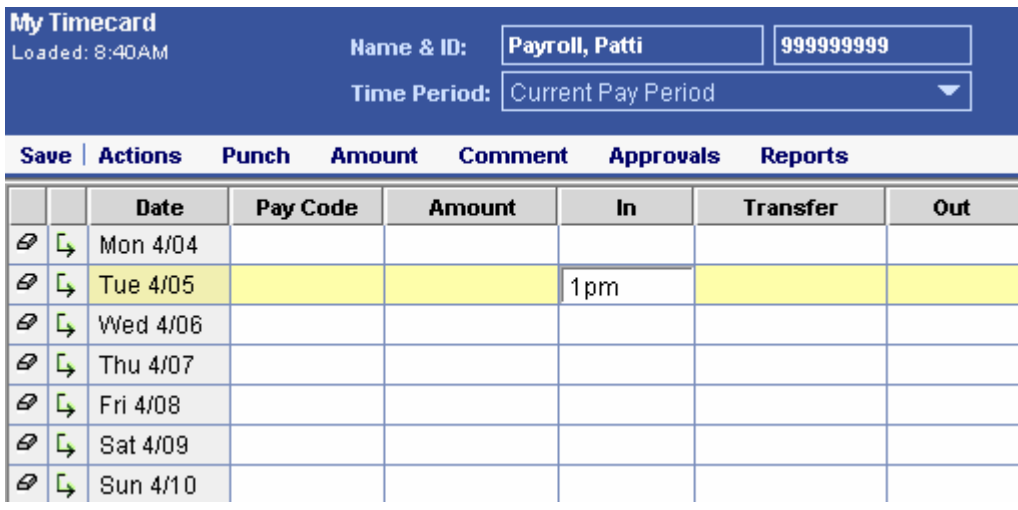

- Click in the **In** column of the date you worked.
- Enter the time you started working. Mark the time a.m. or p.m.
- Click the **Sav**e button. **Note**: If you work more than one job on campus, click in the **Transfer** column of the date you worked; and select the job location at which you are currently working.

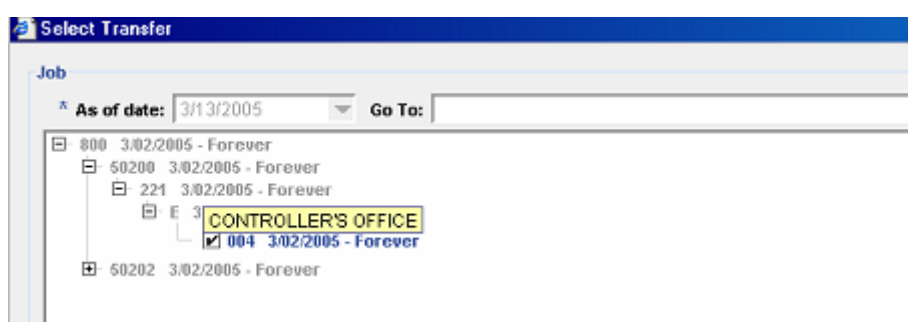

# **Clocking out**

- Log in to Kronos.
- **My Timecard** view will appear.
- Click in the **Out** column of the date you worked.
- **Enter the time you stopped working. Mark it a.m. or p.m.**
- Click the **Save** button. **Note**: If you work more than one job on campus, you must clock out of one job before transferring to another job.

### **Reviewing your timecard**

- Log in to Kronos.
- **My Timecard** view will appear.
- In the timecard, select the **Current Pay Period** from the **Time Period** drop-down list.

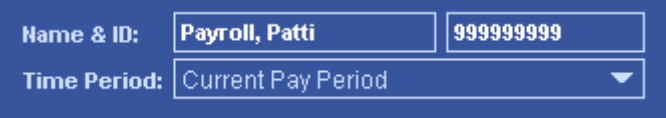

Review your timecard regularly to ensure that your time is recorded accurately. If you notice errors for a job, contact that job's supervisor immediately.

### **Approving your timecard**

- Log in to Kronos.
- **My Timecard** view will appear.
- Select **Specific Date** or **Range of Dates** from the **Time Period** drop-down list. **Note:** *approvals should be done daily or for the prior day worked*.

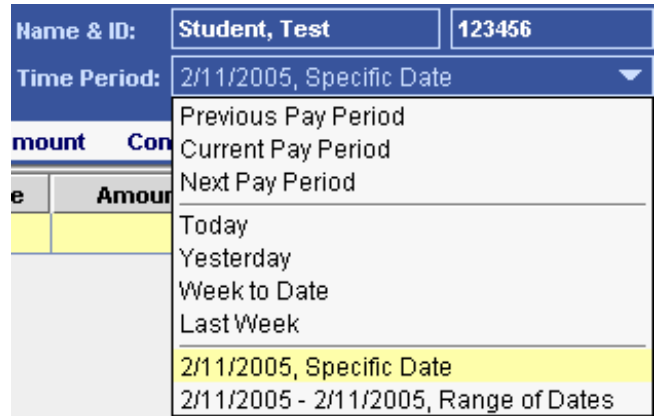

In the next window that appears, enter the date you are approving and click **OK**.

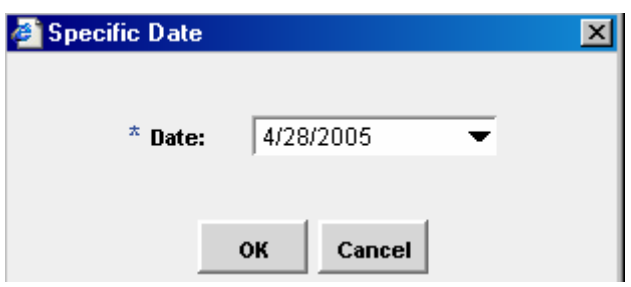

Then from the **Approvals menu item,** select the **Approve** option.

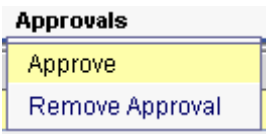

# **For more Kronos/Payroll related information**

- Go to the Payroll Website: <http://www.pepperdine.edu/finance/payroll/>
- **Contact your Departments Kronos Super Trainer.**
- Contact Payroll at ext. 4636